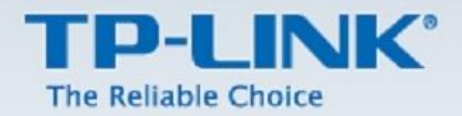

# **TP-LINK Range Extender Kurulum Dokümanı**

**TL-WA750RE – TL-WA850RE – TL-WA854RE**

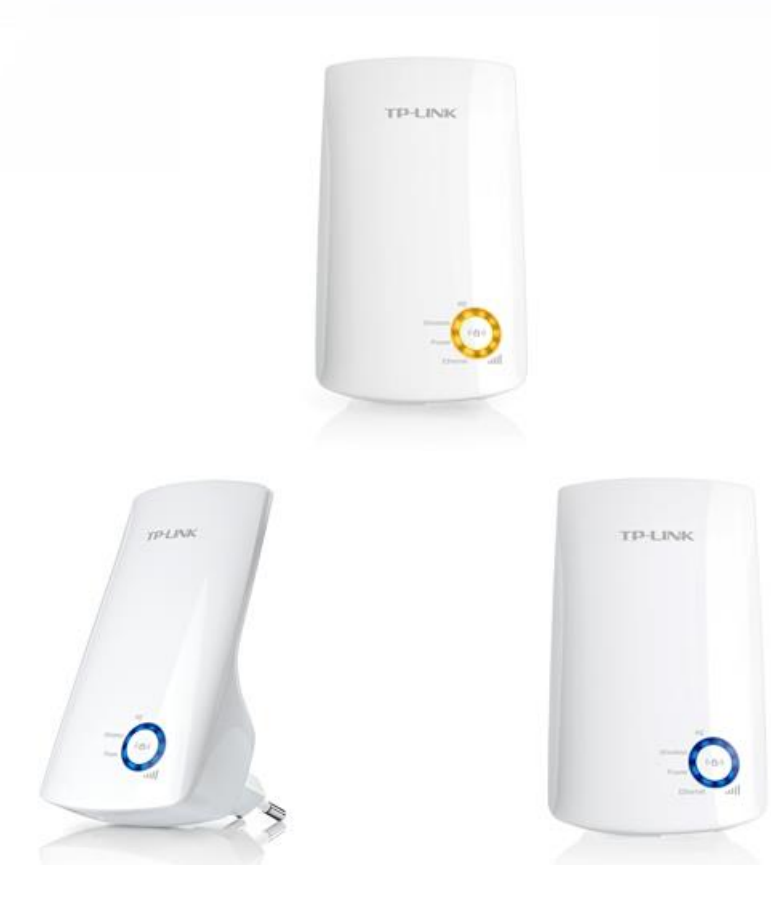

### **TP-LINK®**

### **Range Extender Mod Kurulumu**

#### **A. Kurulum Öncesi**

Kurulum yapacağınız Access Point cihazınızı bilgisayarınıza kablo ile bağlayınız. Bilgisayarınızda internet tarayıcınızı (Internet Explorer, Firefox vb.) açınız ve adres satırına cihazın IP adresini giriniz ve **Enter**'a basınız. Cihazın fabrika ayarlarında tanımlanan arayüz adresi altındaki etikette yazmaktadır.

**(TL-WA854RE modelimiz için LAN portu bulunmadığından dolayı kablosuz ağ kartınız ile cihaza bağlantı sağlayarak kurulumunuzu gerçekleştirmenizi rica ederiz.)**

#### **B. Kurulum Aşamaları**

1. Bilgisayarınızda internet tarayıcınızı (Internet Explorer, Firefox vb.) açınız ve adres satırına cihazın IP adresini giriniz ve **Enter**'a basınız.

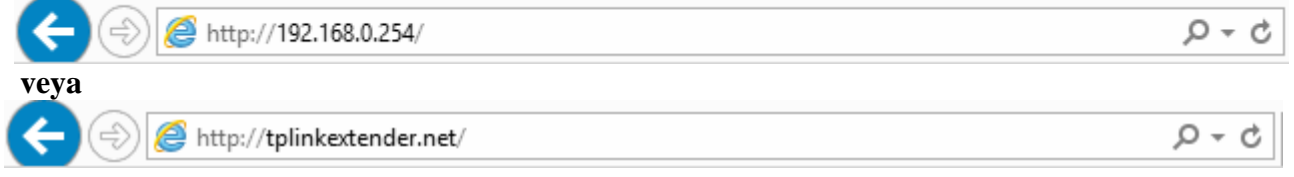

2. Karşınıza çıkan kullanıcı adı ve şifre sayfasında cihaz kimlik bilgilerini giriniz. Cihazın varsayılan kimlik bilgileri **admin/admin** şeklindedir.

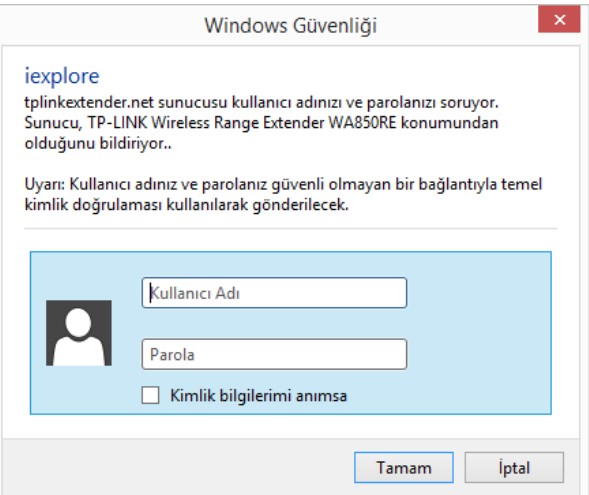

3. Karşınıza aşağıdaki ekran gelecektir. Kuruluma başlamak için Next'e basınız.

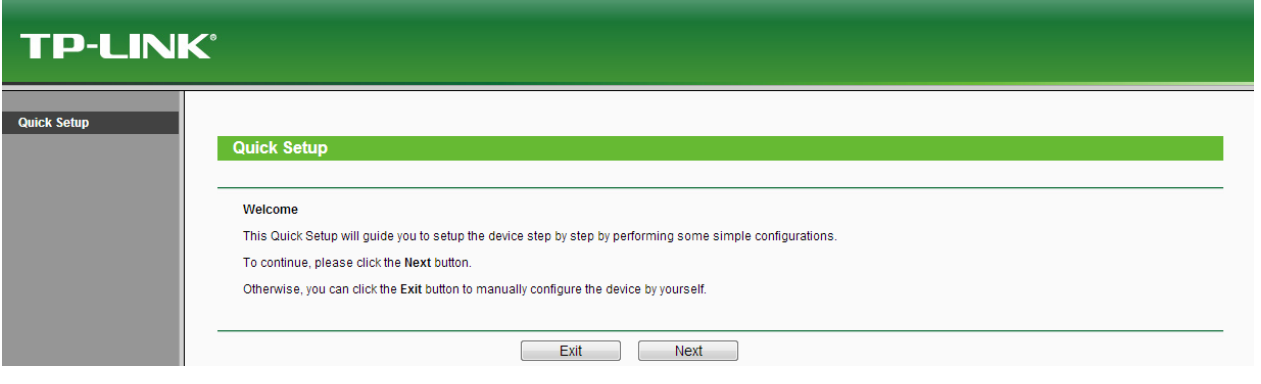

 $\sim$  2  $\sim$ 

www.tp-link.com

## P-LINK®

4. Karşınıza gelen ekranda **Region: United States** seçili olacaktır, Next'e basınız.

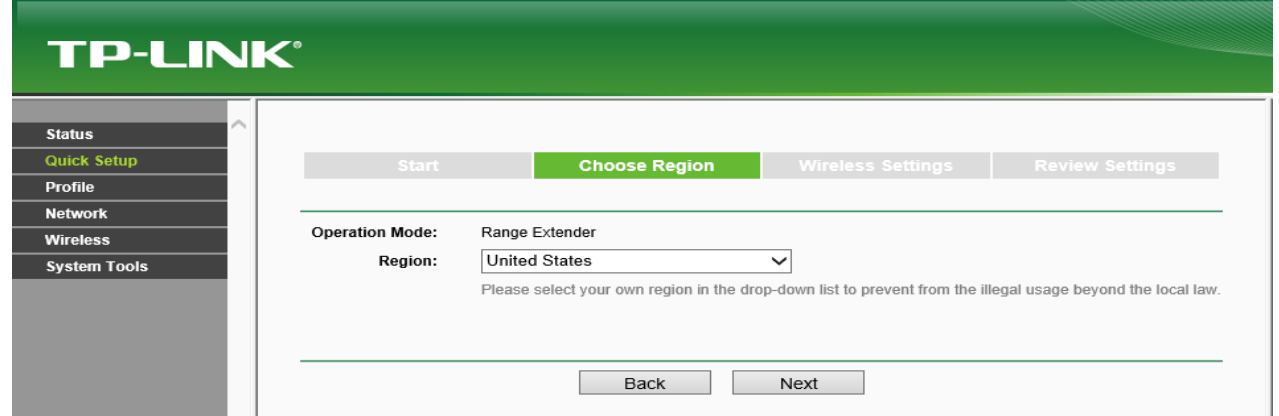

5. Karşınıza çevrenizdeki kablosuz ağları bulmak için tarama sayfası gelecektir. Taramanın tamamlanmasını Bekleyiniz.

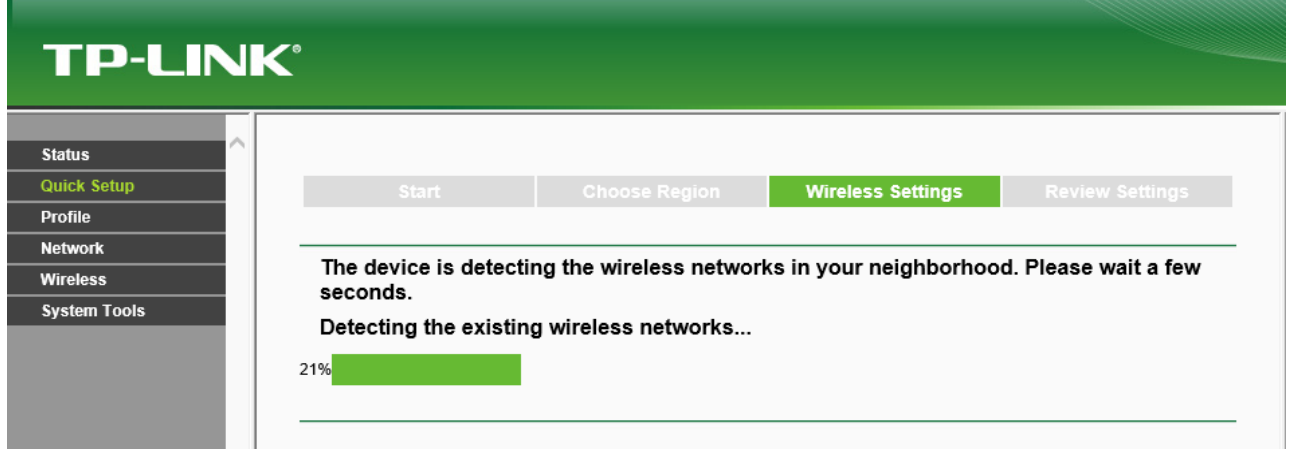

6. Karşımıza gelen ekranda çevremizde bulunan kablosuz ağların listesi çıkmaktadır. Bağlanacağımız ağ istasyonunu seçerek Next'e basınız.

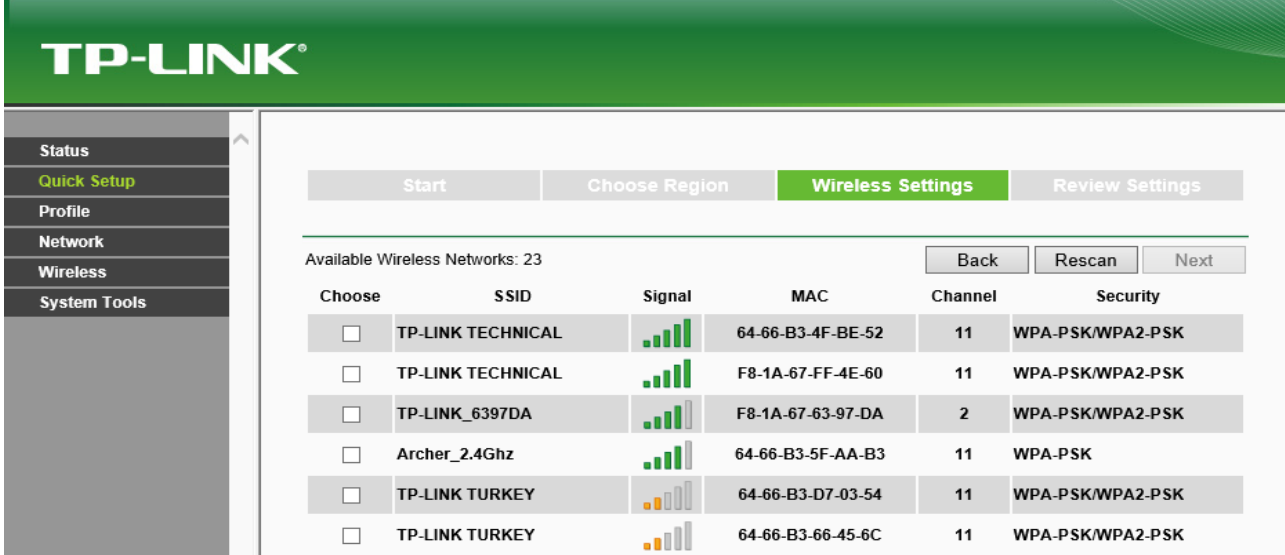

 $\sim$  3  $\sim$ 

### **TP-LINK®**

7.

- Seçtiğimiz ağın ismi **Main Router/AP WiFi Network Name (SSID)** satırının karşısında yer alacaktır.
- **WiFi Security Option** bölümünde bağlantı kurulan ağın şifreleme türü otomatik olarak algılanacaktır.
- **Fill in the WiFi Password of your Main Router/AP**'nin karşısında yer alan boşluğa seçtiğiniz ağın **WiFi şifresini** yazmanız gerekmektedir.
- **Range Extender WiFi Network Name (SSID): Copy from Main Router/AP** seçili olacaktır. Wireless ismini değiştirmek isterseniz, **Customize** seçeneğini işaretleyerek karşısında ki boşluğa kendiniz bir isim belirleyebilirsiniz.

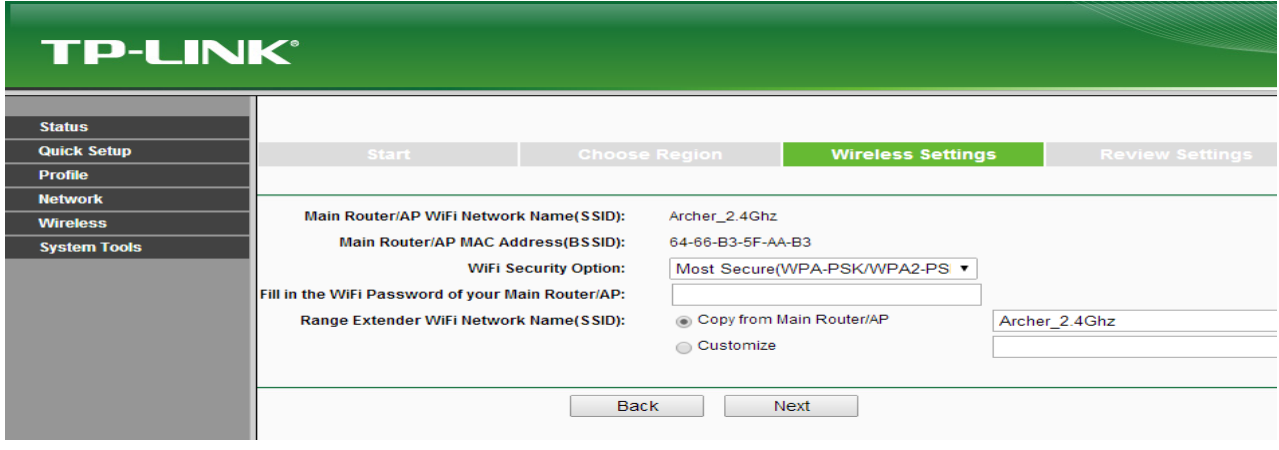

8. Karışınıza gelen ekranda önce ki adımlarda girmiş olduğumuz bilgileri göstermektedir. Doğruluğu kontrol ettikten sonra **Finish** butonuna basınız. Restarting… yazan bir ekranda %100'e doğru yükleme yapacaktır.

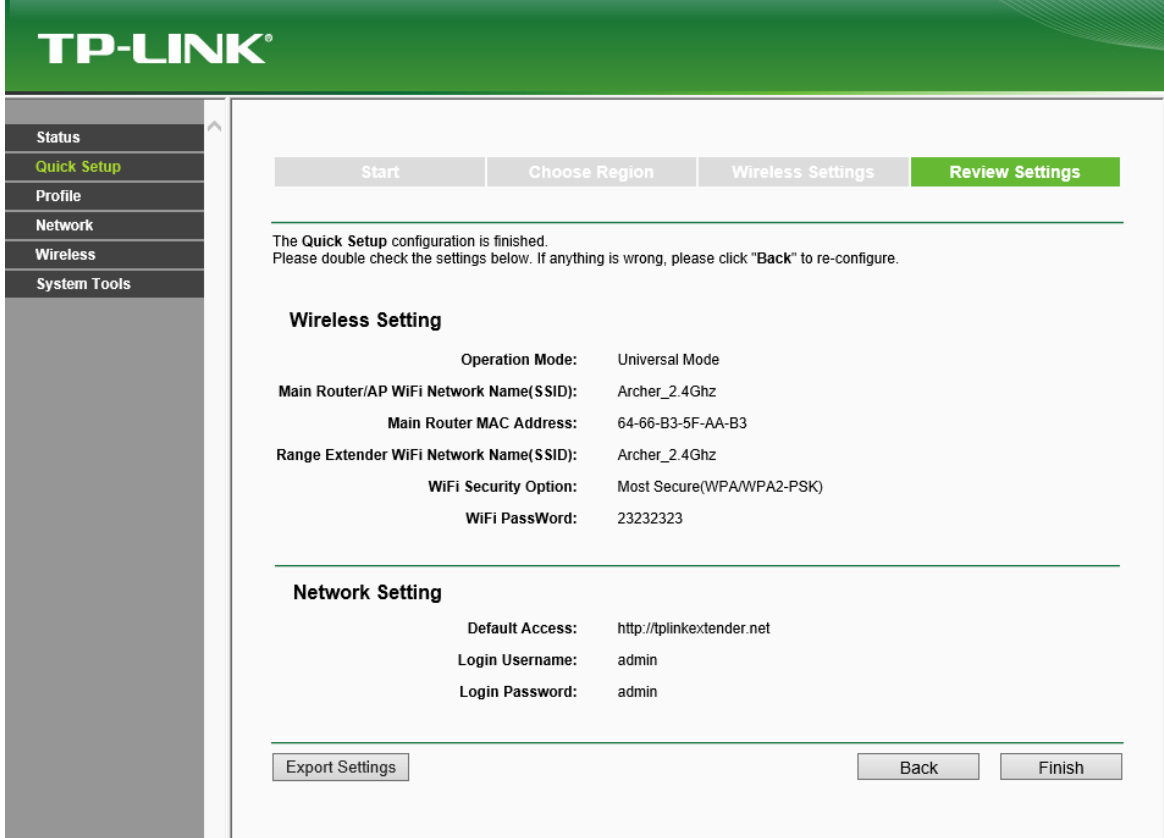

9. İşlemler tamamlandıktan sonra yaklaşık 2 dk. Bekliyoruz ve sonrasında bağlantımızın olup olmadığını aşağıda ki ekranda belirtmiş olduğumuz **Status** seçeneğine tıklayarak kontrol edebilirsiniz.

### **TP-LINK®**

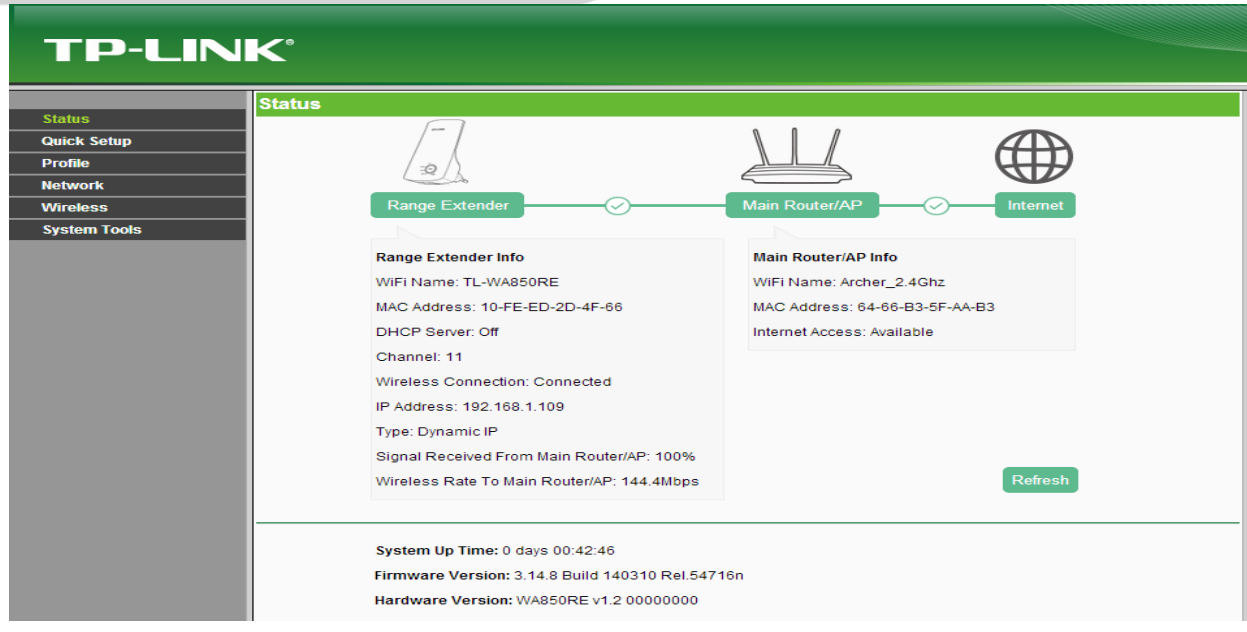

- Cihazın arayüzüne ulaşmak için tplinkextender.net sayfasından girmeyi deneyebilirsiniz.
- 10. Access point ana modem üzerinden otomatik olarak IP Adresi almaktadır. Access Point cihazımızın IP Adresini sabitlemek istiyorsak, aşağıda ki ekranda yer alan sol tarafta ki menüden **Network**'e tıklayıp sonrasında altına açılan seçeneklerden **LAN**'a tıklıyoruz. Karşımıza gelen sayfada **Type: Dynamic İP** olan seçeneği **Static IP** olarak değiştiriyoruz ve **IP Address** kısmını ana modeminizin ağ geçidine göre IP adresi ayarlayabilirsiniz.

 **(örn: ana modemin varsayılan ağ geçidi 192.168.1.1 ise Access Point cihazınızın network ip adresini 192.168.1.254 olarak tanımlayabilirsiniz. )**

Gateway yazan bölüme ana modeminizin varsayılan ağ geçidini yazabilirsiniz. Örn: 192.168.1.1

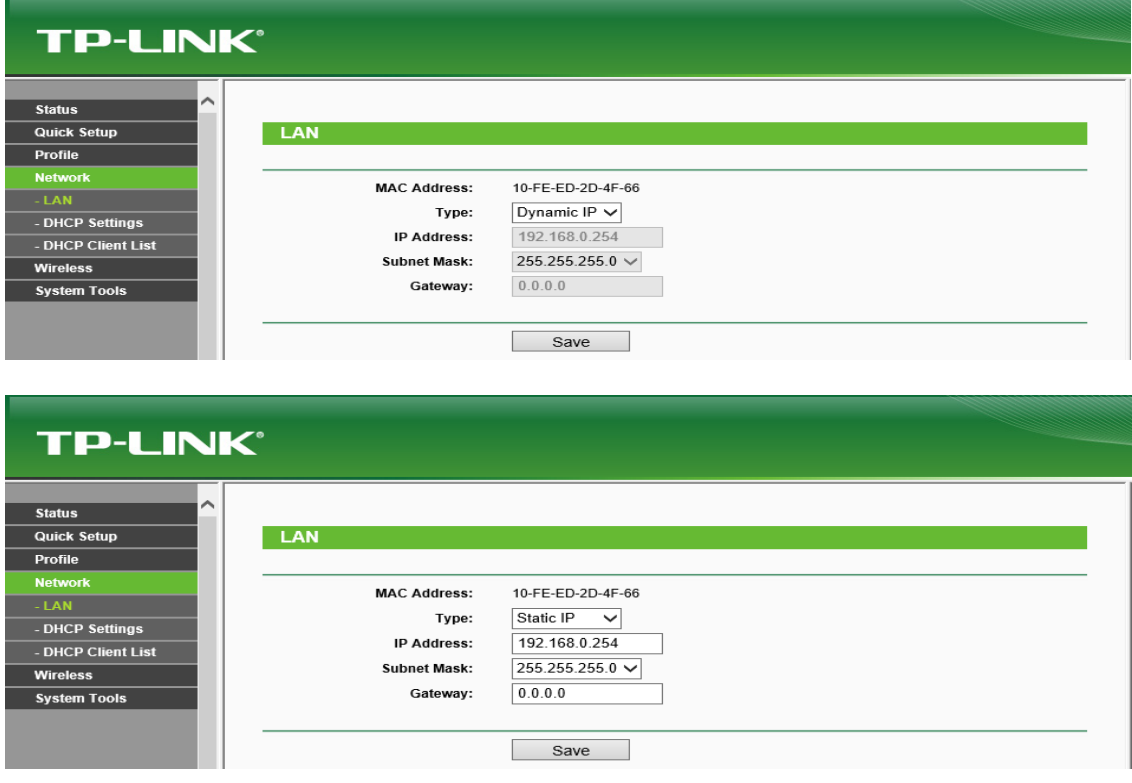

www.tp-link.com

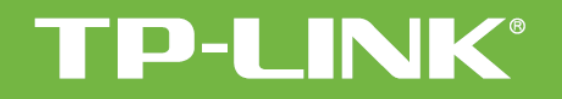

*Kurulumunuz tamamlanmıştır.*

*TP-LINK ürünlerini tercih ettiğiniz için teşekkür ederiz. Saygılarımızla.*

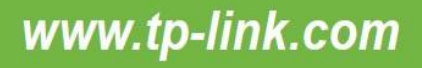